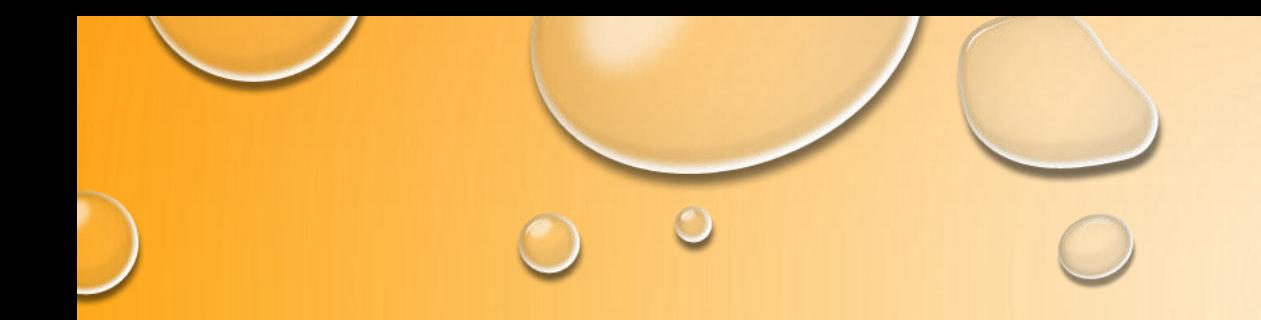

# APPLICATION INSTRUCTIONS

EAST SURREY COLLEGE

 $\circ$ 

### STEP 1: GO TO ESC.AC.UK

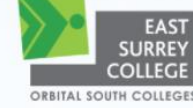

About ESC - / Full-time - / Part-time - / Higher Education - / Employers - / Apprenticeships - / Reigate School of Art - / Contact Us - / Careers Hub - / Search - / Job Zone -

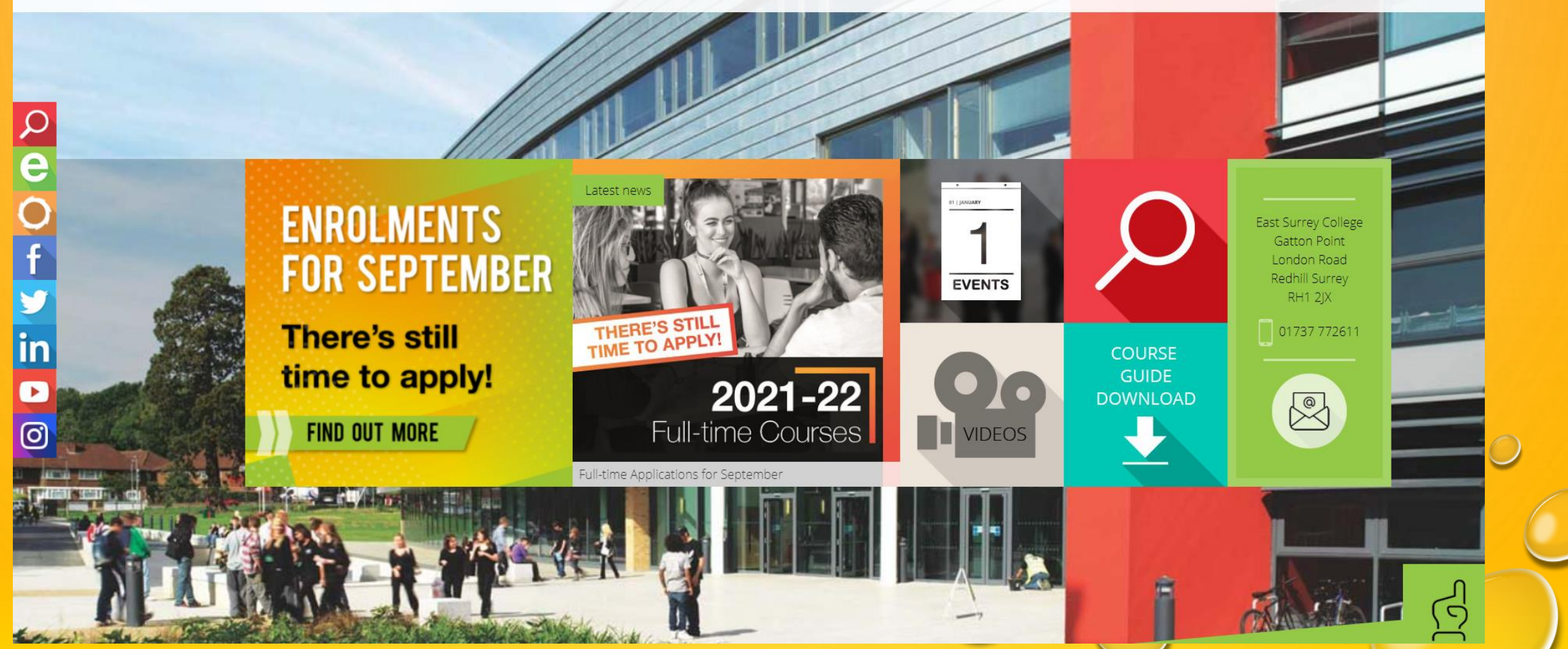

### STEP 2:

## CLICK ON 'FULL TIME' THEN CLICK ON 'FULL TIME COURSES'

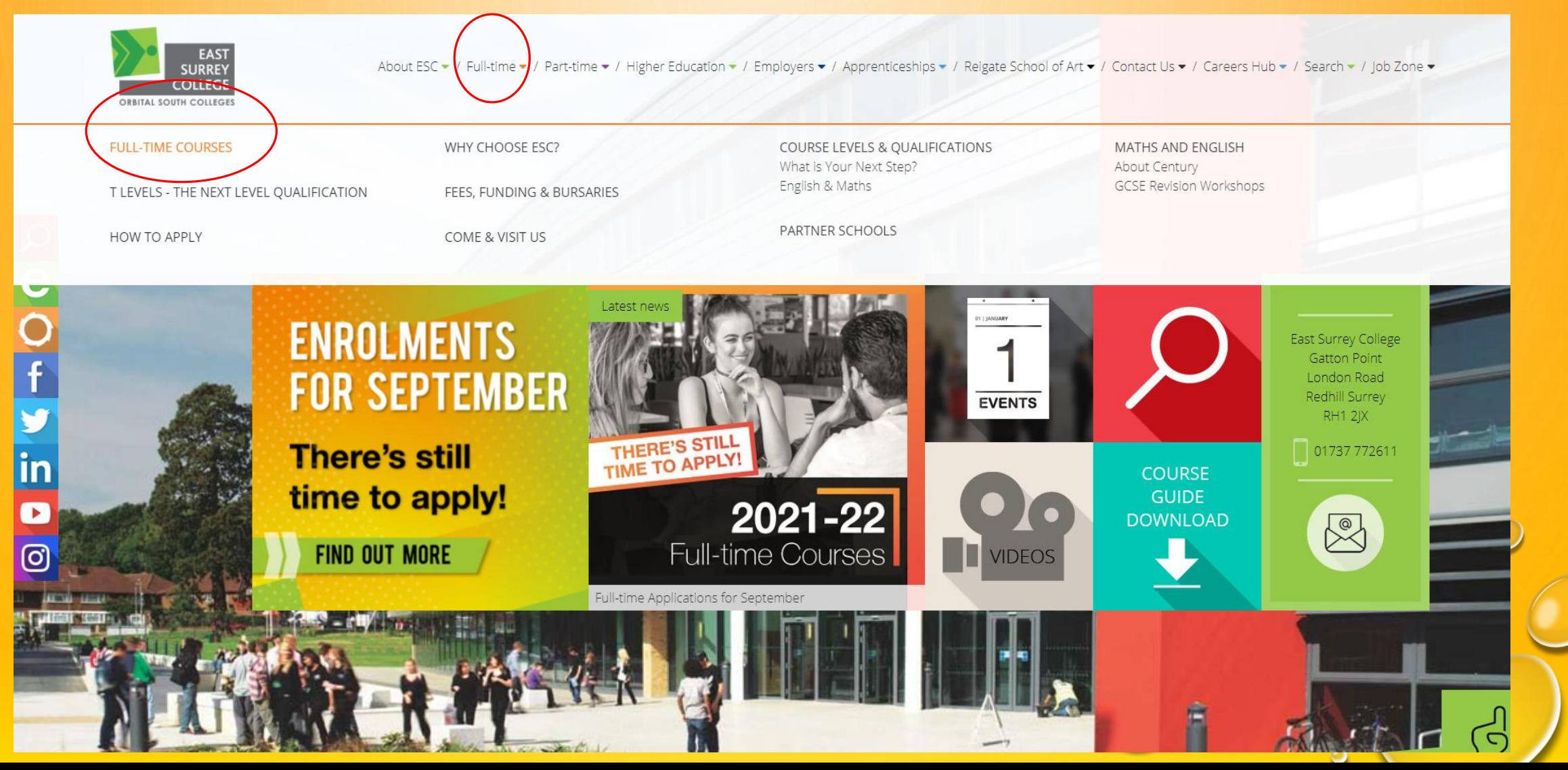

## STEP 3: SCROLL DOWN AND SELECT THE COURSE AREA YOU WISH TO APPLY FOR.

 $\circ$ 

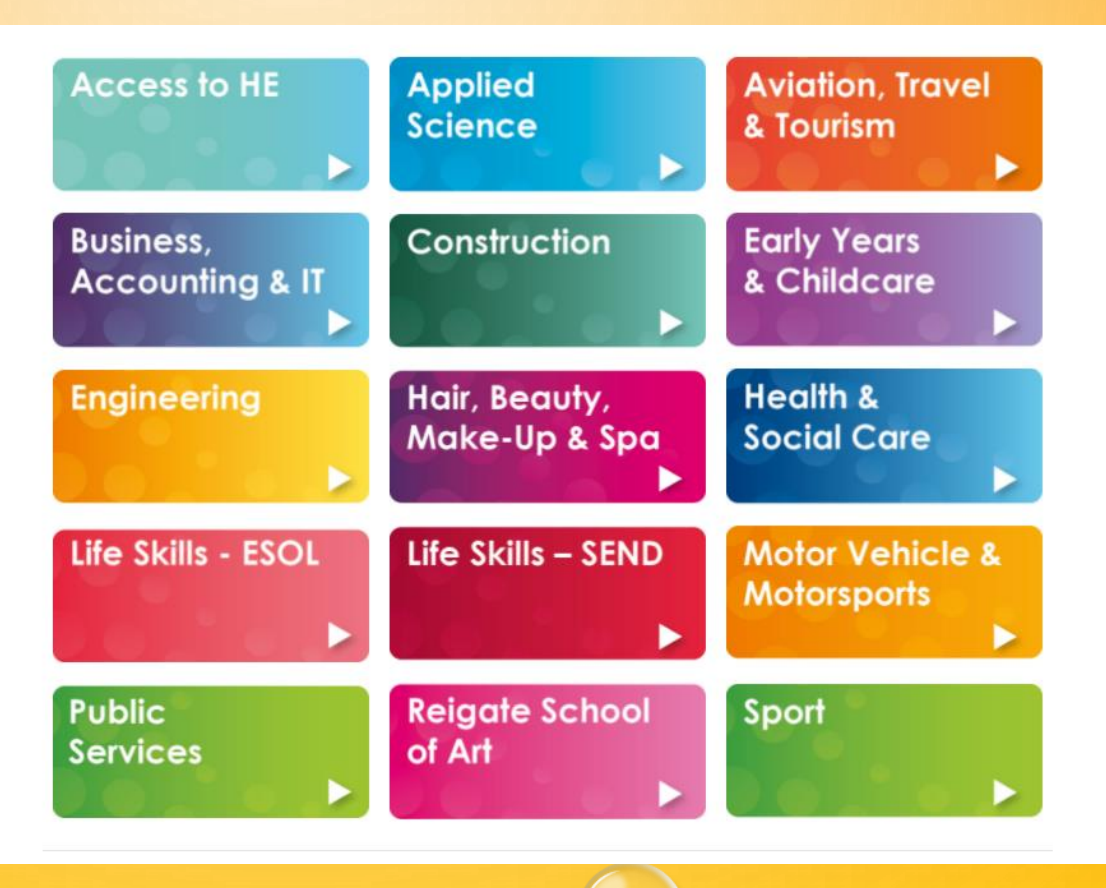

## STEP 4: FIND THE LEVEL THAT YOU WISH TO DO AND CLICK ON THE GREEN 'APPLY' BUTTON.

### Beauty Therapy Level 1 Diploma (Full Time)

This introduction to the beauty industry gives an insight into the services and treatments provided in salons. It also includes English and Maths and a personal development programme.

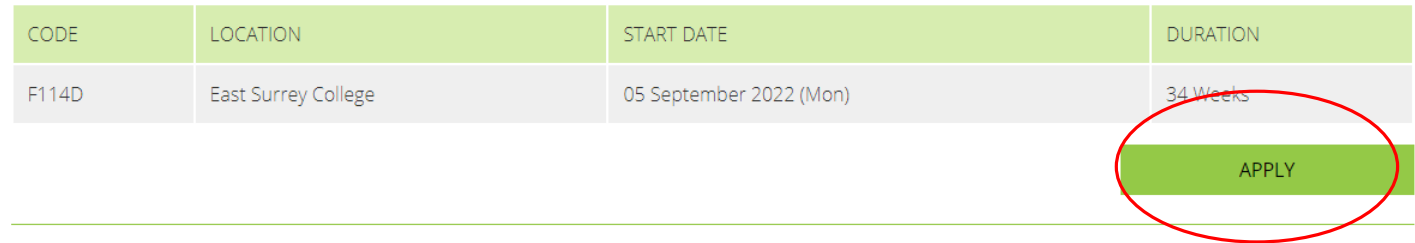

### Beauty Therapy Level 2 Diploma (Full Time)

Gain a recognised qualification to practice Beauty Therapy. Study treatments such as facials, eyelash and eyebrow treatments, waxing and make-up.

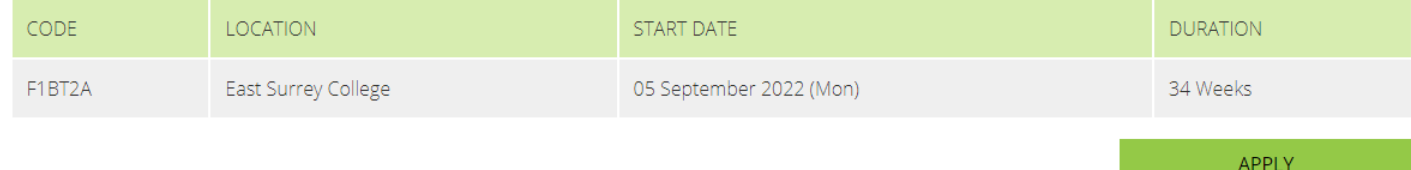

### Beauty Therapy Level 3 Diploma (Full Time)

A specialist vocational qualification, that will complement the knowledge, understanding and skills gained at Level 2 and is focussed on producing highly proficient, professional Beauty Therapists. Learn all aspects of the Beauty industry including how to contribute to the financial effectiveness of a company and how to promote additional services to clients.

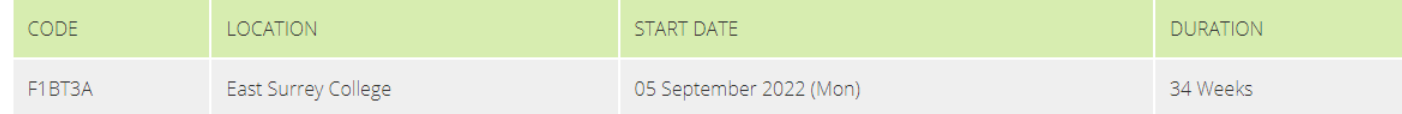

## STEP 5: CLICK ON THE BUTTON TO 'CREATE AN ACCOUNT.'

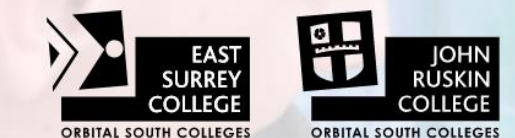

East Surrey College in Redhill and John Ruskin College in South Croydon, are both part of Orbital South Colleges group.

Once complete, your application or enrolment will be submitted directly to the college that you have selected.

If you would prefer to download forms to complete and submit by post then PDF versions are available below.

· Full-time Application Form 2021/22

 $\bullet$ 

- Part-time Enrolment Form 2021/22
- Higher Education Enrolment Form 2021/22

**Username or Email** Password **LOGIN** First time visiting this site? You will need to Create an Account Forgot your nassw

## STEP 6: FILL OUT THE PAGE WITH YOUR PERSONAL DETAILS AND CLICK 'REGISTER'.

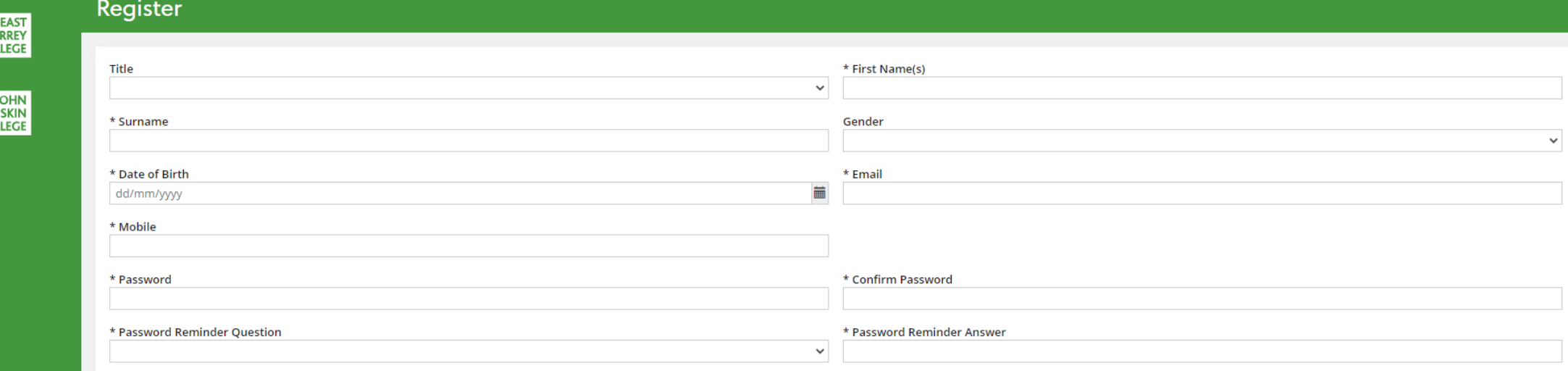

Password must contain at least 9 characters, a combination of upper and lower case characters and at least 1 digit

After your account is created you will receive an email. If not received, please check your junk folder

 $\frac{a}{1}$ 

**REGISTER** 

 $\bullet$ 

### STEP 7:

# FILL OUT THE PAGE WITH THE ADDITIONAL DETAILS REQUIRED AND CLICK 'CONTINUE.'

E

 $\begin{array}{c} \begin{array}{c} \begin{array}{c} \end{array} \end{array}$ 

 $\mathbf{O}$ 

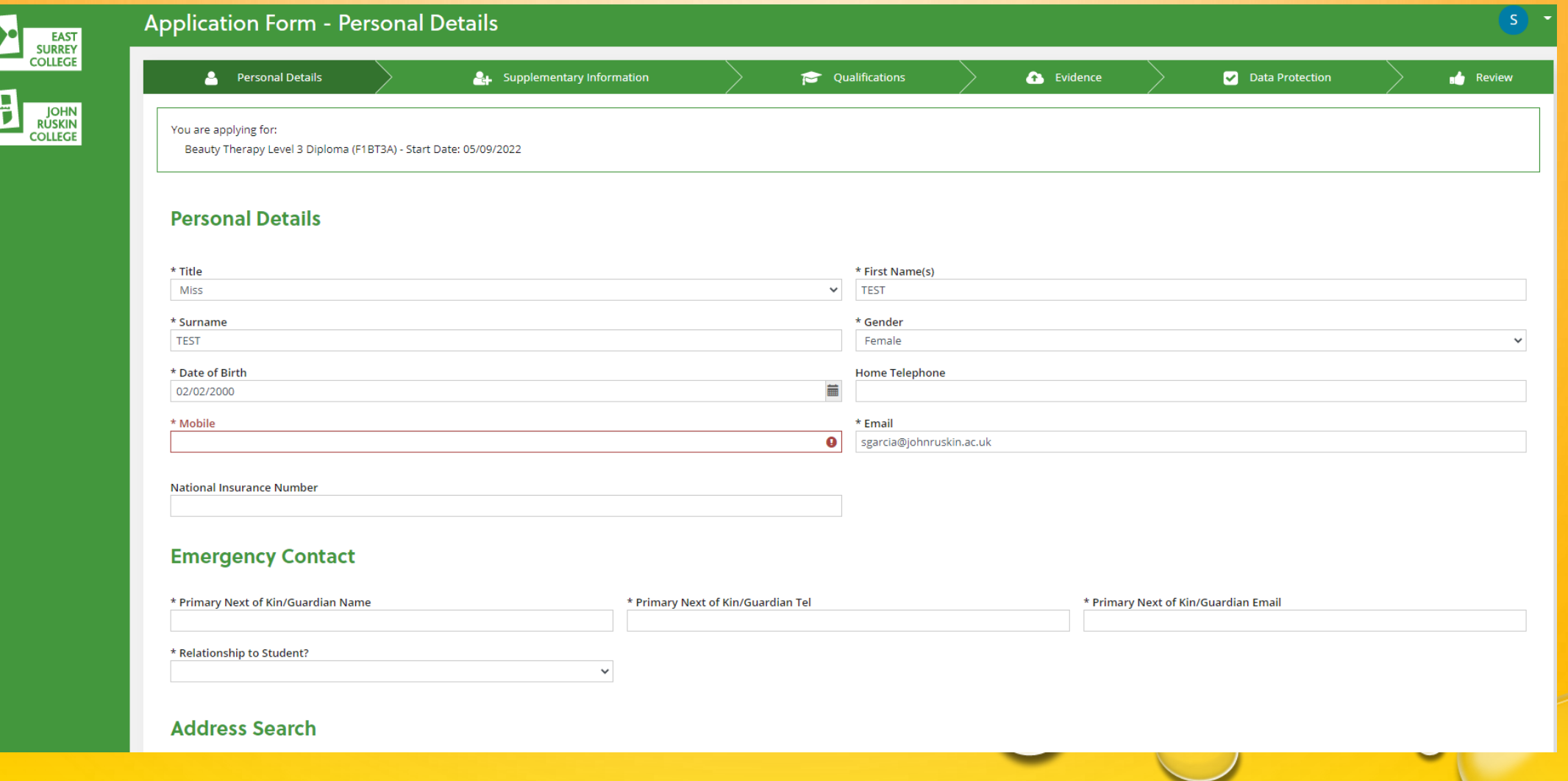

### STEP 8:

## FILL OUT THE PAGE WITH THE ADDITIONAL DETAILS REQUIRED AND CLICK 'CONTINUE'.

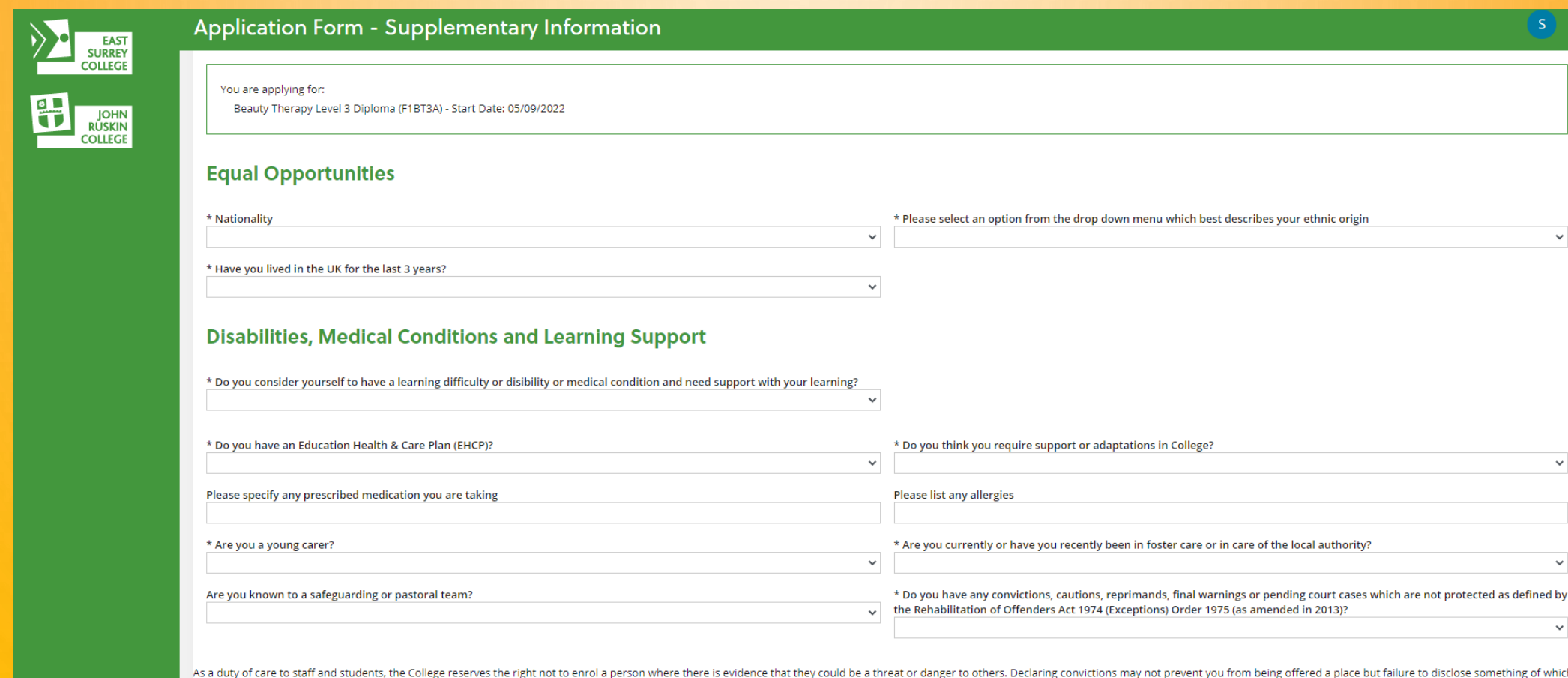

we later become aware could result in disciplinary action or your enrolment being cancelled.

**FINISH LATER** 

**CONTINUE** 

e but failure to disclose something of which

 $\checkmark$ 

 $\checkmark$ 

### STEP 9: CLICK THE 'ADD' BUTTON TO INCLUDE ANY QUALIFICATIONS THAT YOU HAVE.

 $\sum$ 

 $\overline{\mathbf{H}}$ 

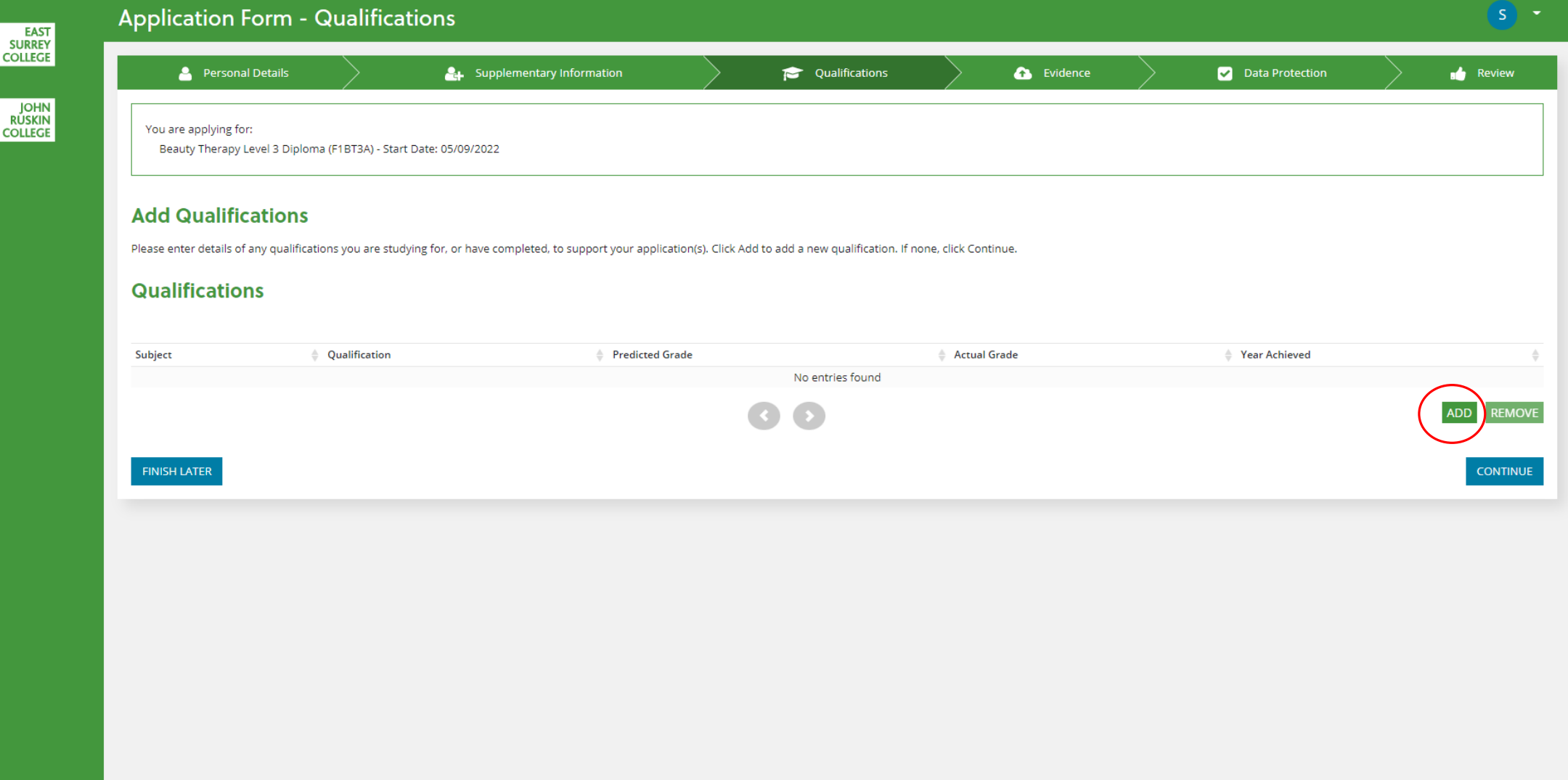

## STEP 10: USE THIS PAGE TO UPLOAD ANY EVIDENCE BY CLICKING ON 'CHOOSE FILES' AND 'UPLOAD'.

H

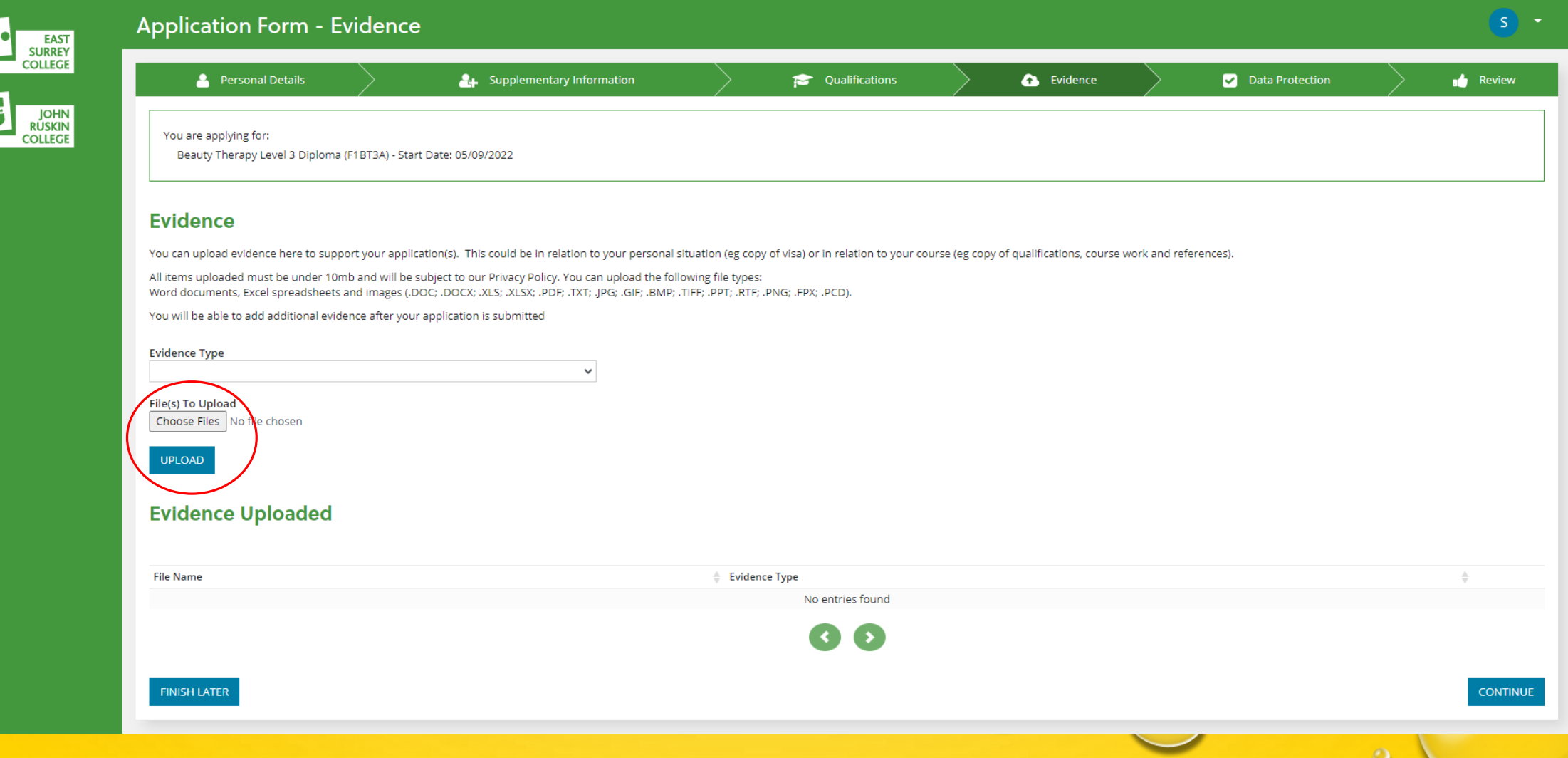

### **STEP 11:** USE THIS PAGE CONFIRM PERMISSIONS REGARDING YOUR DATA USAGE.

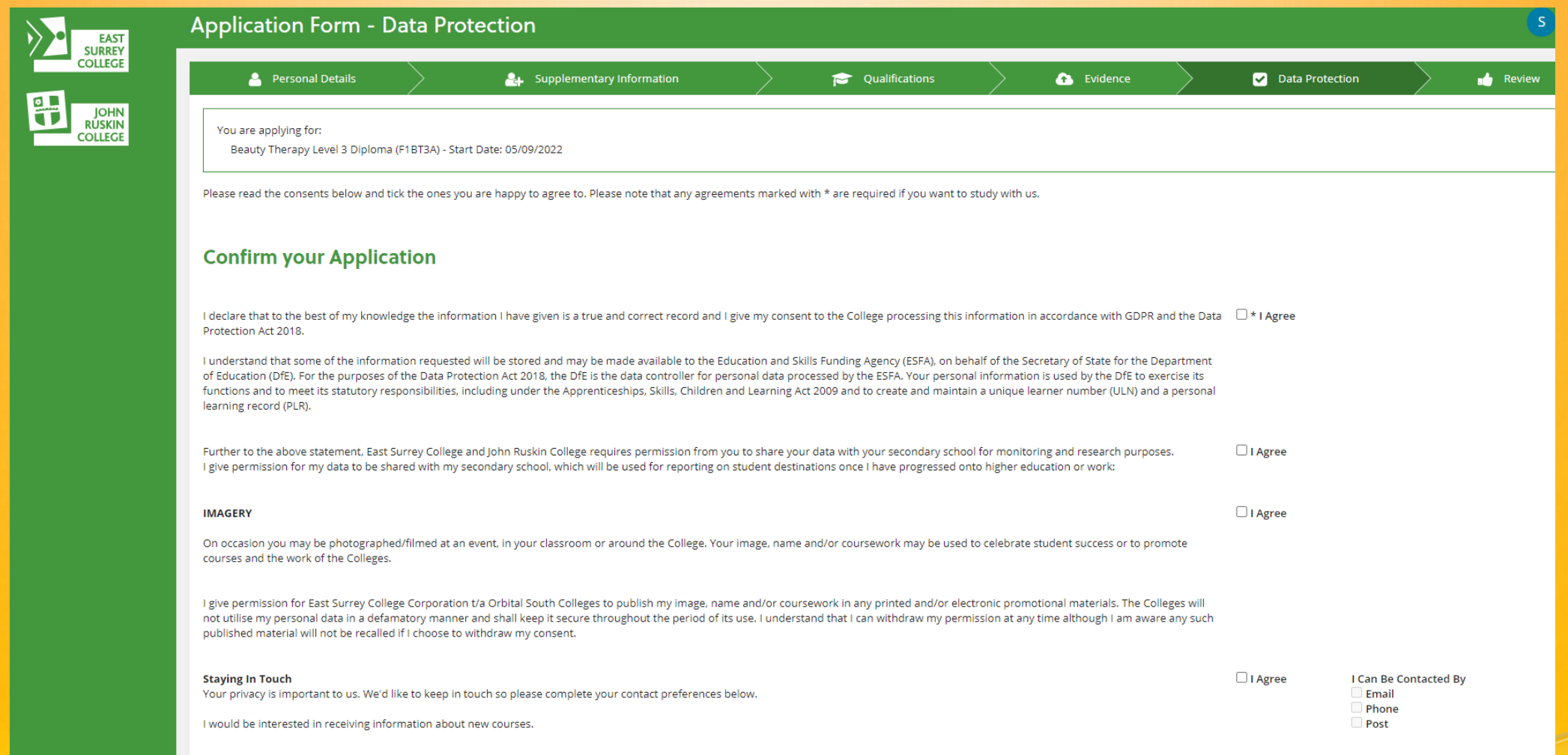

I would be interested in receiving newsletters and details on upcoming events

 $\circ$ 

 $\Box$  I Agree

I Can Be Contacted By Email

### STEP 12: CHECK ALL YOUR INFO AND CLICK 'SUBMIT APPLICATION.'

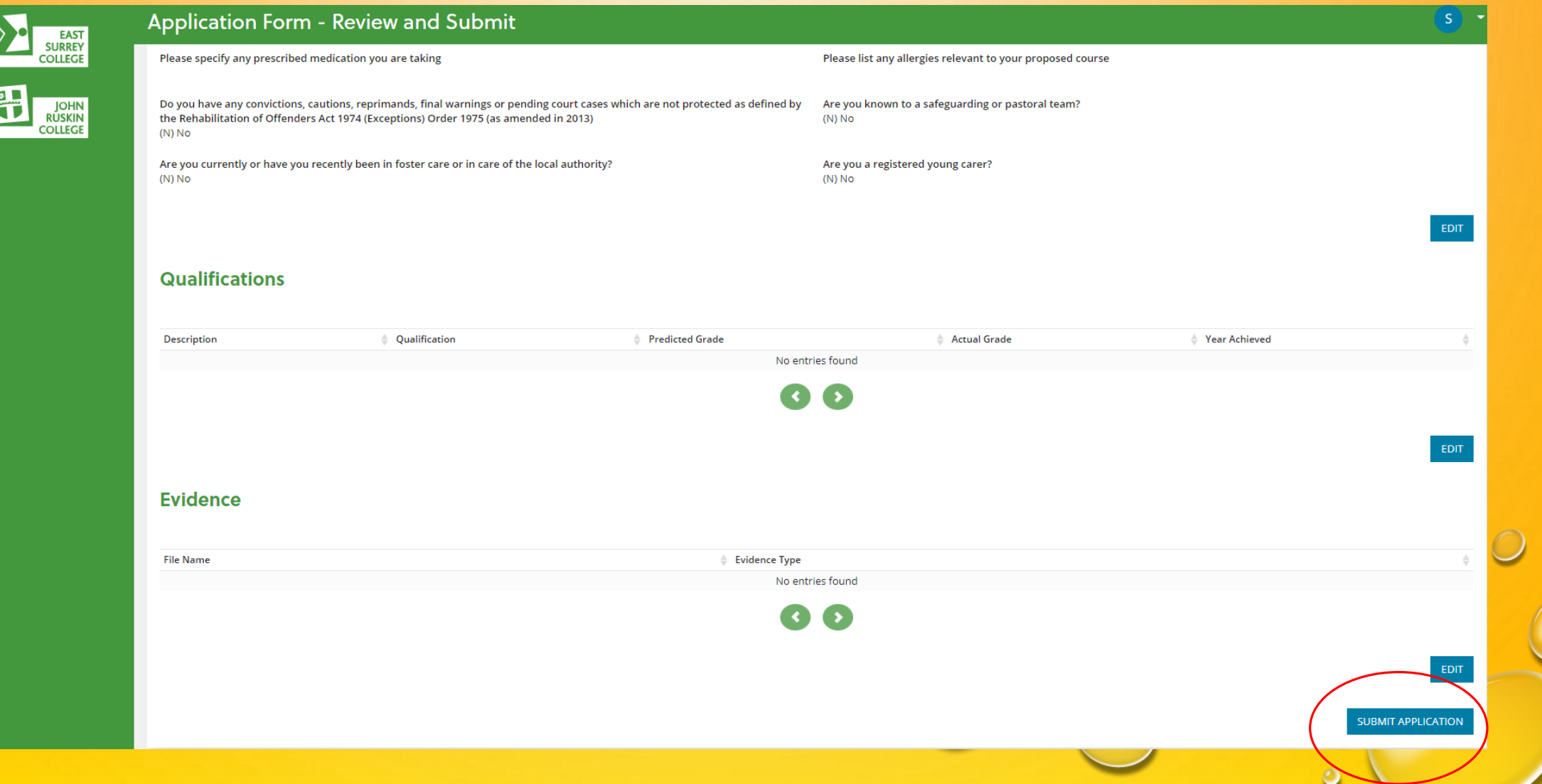

### STEP 13: FILL OUT THE 'APPLICATION PREFERENCES' PAGE AND O CLICK 'SAVE CHOICES.'

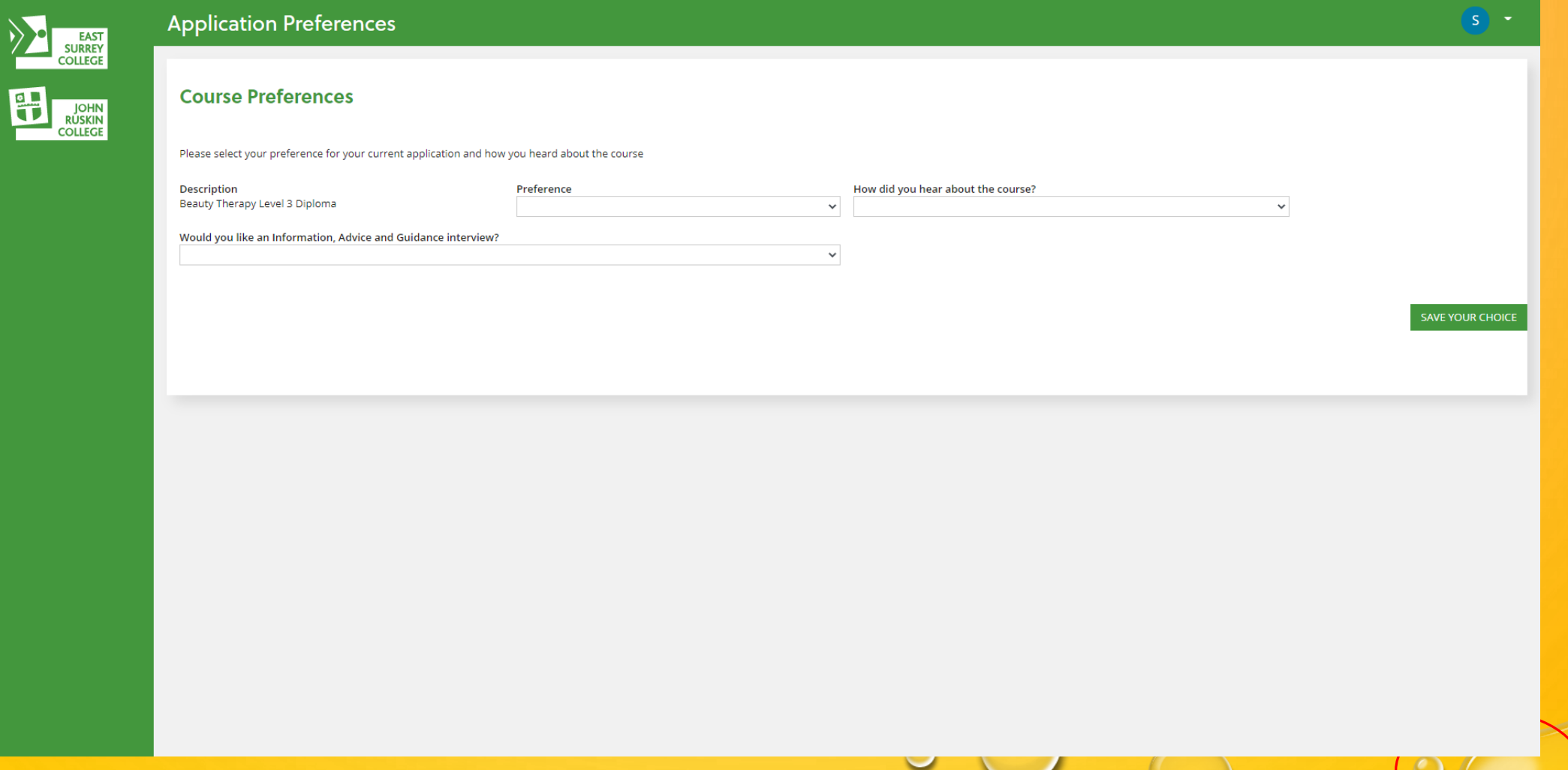

### YOU WILL THEN SEE THIS PAGE WHEN YOUR **APPLICATION IS COMPLETE.**

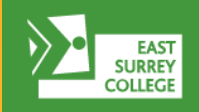

ŤÏ

**Home Page** Applications

Qualifications

Evidence

**JOHN**<br>RUSKIN

**COLLEGE** 

#### **Application Confirmation**

#### **Application Complete**

Congratulations, your application has been submitted!

You will be sent an email to confirm this and you can log in at any time to check the progress of your application. (Ensure to check your junk folder in case your email provider has automatically placed the email in there.

#### **Course Information**

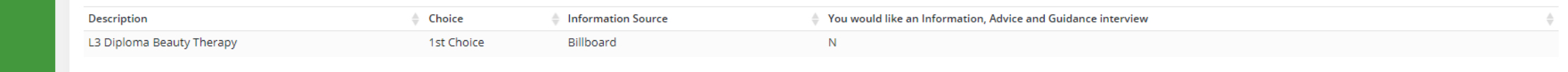

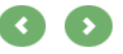

### APPLICATION COMPLETE

O UPON COMPLETION OF YOUR APPLICATION PLEASE FEEL FREE TO LOG IN AT THE BELOW WINDOW TO CHECK THE STATUS OF YOUR APPLICATION. YOU SHOULD HAVE RECEIVED AN EMAIL AS WELL SO DO CHECK YOUR JUNK FOLDER IF NOT IN YOUR INBOX

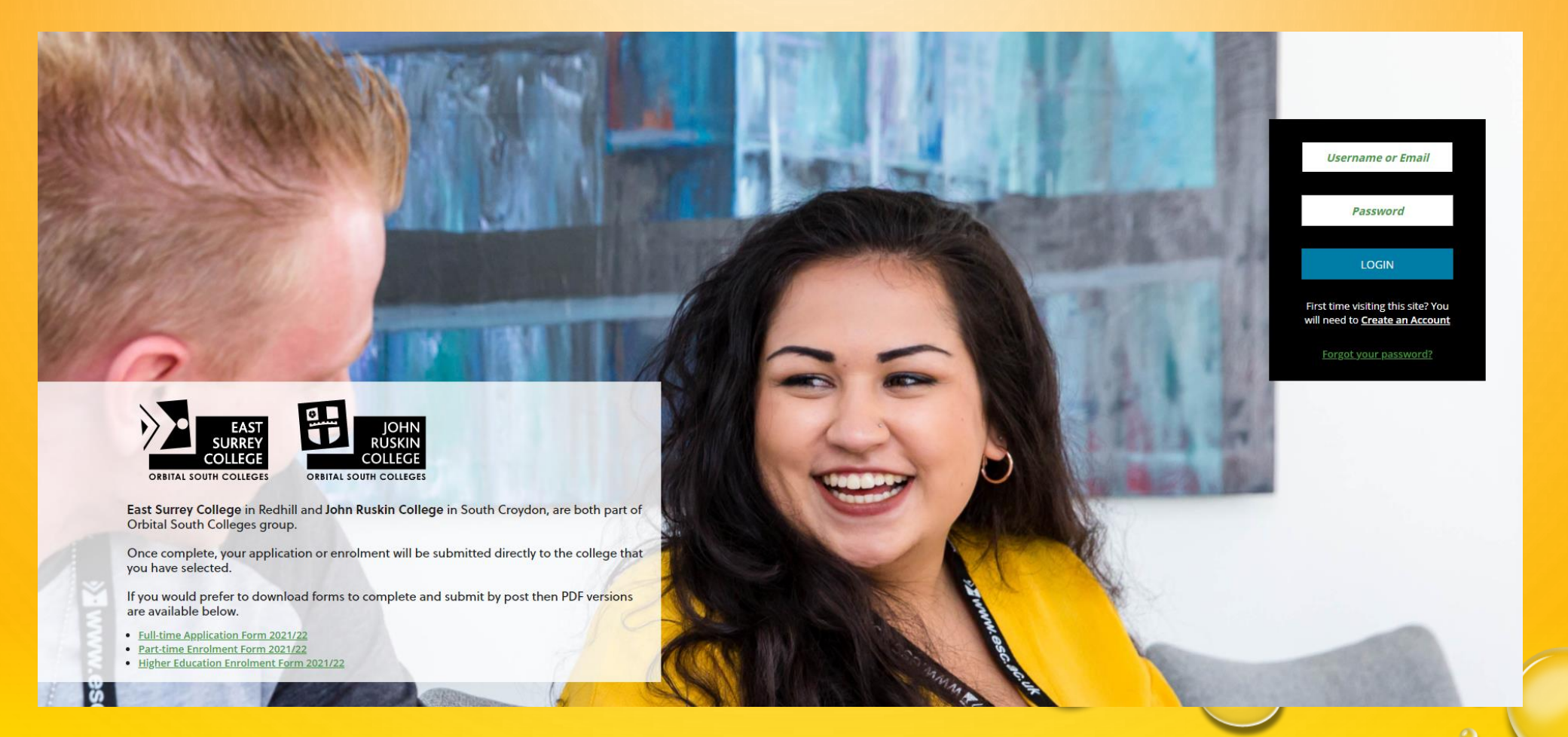